Products Solutions

utions Services

Valid as of software version: 18.2.3

# Operating Instructions **Terminalvision NXS85**

Terminal Management Software Weighbridge Configuration and User Guide

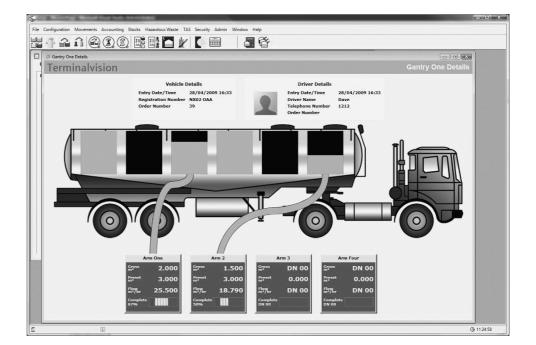

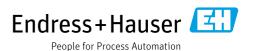

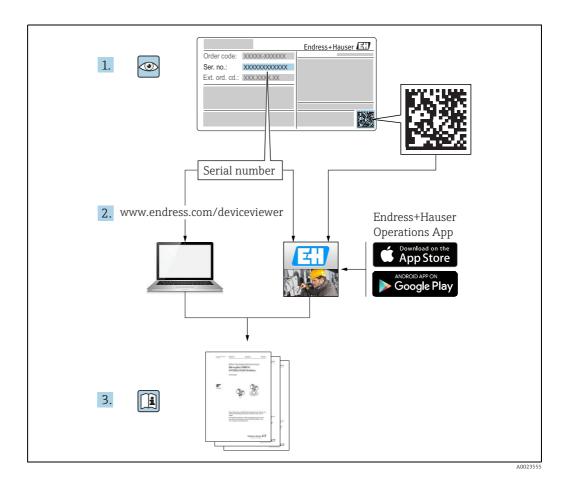

# **Table of Contents**

| 1                               | Document information $\dots 4$                                                                             |
|---------------------------------|----------------------------------------------------------------------------------------------------|
| 1.1<br>1.2<br>1.3<br>1.4        | Target audience for this manual4Version history4Document function4Documentation5                           |
| 2                               | Identification6                                                                                            |
| 2.1<br>2.2<br>2.3<br>2.4<br>2.5 | Product identification6Nameplate6Order code and device version7Device documentation7Registered trademarks7 |
| 3                               | Basic safety instructions 8                                                                                |
| 3.1<br>3.2<br>3.3<br>3.4<br>3.5 | Requirements for the personnel8Designated use8Workplace safety8Operational safety8Product safety9          |
| 4                               | Introduction10                                                                                             |
| 5                               | Weighbridge Operation11                                                                                    |
| 5.1<br>5.2<br>5.3               | Order Creation11Weighing a Vehicle IN12Weighing a Vehicle OUT13                                            |
| 6                               | Weighbridge Configuration15                                                                                |
| 6.1                             | Weighbridge Options                                                                                        |
| 7                               | Weigh History18                                                                                            |
| 7.1<br>7.2                      | Adding Column Headers                                                                                      |
| 8                               | Weighing a Vehicle In                                                                                      |
| 8.1                             | Using a Manual Weight Value                                                                                |
| 9                               | Weighing a Vehicle Out25                                                                                   |
| 9.1<br>9.2                      | Using a Manual Weight Value                                                                                |
| 10                              | Committing the Transaction to                                                                              |
| 10.1                            | Bookstock                                                                                                  |
| 10.1                            | Automatic Commit                                                                                           |

| 11 | Weighing Multiple Products    | 3] |
|----|-------------------------------|----|
| 12 | Printing BOL and Weigh Ticket | 32 |
|    | Printing BOLs                 |    |
|    | Index                         | 37 |

Document information Terminalvision NXS85

## 1 Document information

# 1.1 Target audience for this manual

This manual should support during the configuration of Terminalvision. It deals with the configuration steps to setup the Weighbridge of Terminalvision. It is recommended receiving a training on the system by Endress+Hauser.

## 1.2 Version history

| Document version     | Valid for SW version | Changes to the previous version            |
|----------------------|----------------------|--------------------------------------------|
| BA01583G/00/EN/01.15 | 18.0.2               | Initial version                            |
| BA01583G/00/EN/02.18 | 18.2.3               | Order creation, weigh in and out explained |

#### 1.3 Document function

#### 1.3.1 Used symbols

#### Safety symbols

| Symbol                | Meaning                                                                                                    |
|-----------------------|----------------------------------------------------------------------------------------------------|
| A0011189-EN           | <b>DANGER!</b> This symbol alerts you to a dangerous situation. Failure to avoid this situation will result in serious or fatal injury. |
| WARNING A0011190-EN   | <b>WARNING!</b> This symbol alerts you to a dangerous situation. Failure to avoid this situation can result in serious or fatal injury. |
| CAUTION A0011191-EN   | CAUTION! This symbol alerts you to a dangerous situation. Failure to avoid this situation can result in minor or medium injury.         |
| NOTICE<br>A0011192-EN | <b>NOTICE!</b> This symbol contains information on procedures and other facts which do not result in personal injury.                   |

#### **Electrical symbols**

| Symbol     | Meaning                                                                                                    |
|------------|----------------------------------------------------------------------------------------------------|
| A0011197   | <b>Direct current</b> A terminal to which DC voltage is applied or through which direct current flows.                       |
| ~ A0011198 | Alternating current A terminal to which alternating voltage is applied or through which alternating current flows.           |
| <br>       | <b>Ground connection</b> A grounded terminal which, as far as the operator is concerned, is grounded via a grounding system. |
| A0011199   | Protective ground connection A terminal which must be connected to ground prior to establishing any other connections.       |

Terminalvision NXS85 Document information

#### Symbols for certain types of information

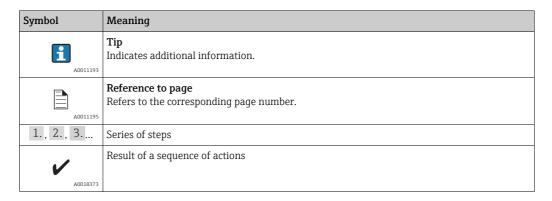

#### Symbols in graphics

| Symbol    | Meaning                                                           |
|-----------|-------------------------------------------------------------------|
| 1, 2, 3   | Item numbers                                                      |
| 1., 2., 3 | Series of steps                                                   |
| A, B, C   | Views                                                             |
| A0011187  | Hazardous area Indicates a hazardous area.                        |
| A0011188  | Indicates a non-hazardous location Safe area (non-hazardous area) |

## 1.4 Documentation

## 1.4.1 Operating instructions

| Document number | Instrument     | Type of Document                         |
|-----------------|----------------|------------------------------------------|
| BA01582G/00     | Terminalvision | Configuration Guide                      |
| BA01580G/00     | Terminalvision | Installation                             |
| BA01584G/00     | Terminalvision | Operation Guide                          |
| BA01583G/00     | Terminalvision | Weighbridge Configuration and User Guide |
| BA01897G/00     | Terminalvision | Queuing Installation and Operation       |
| BA01898G/00     | Terminalvision | Self-Service Kiosk                       |

Identification Terminalvision NXS85

#### Identification 2

#### 2.1 **Product identification**

The following options are available for identification of the software:

- Nameplate specifications
- Order code with breakdown of the software features on the delivery note
- Enter serial numbers from nameplates in W@M Device Viewer (www.endress.com/deviceviewer); all information about the software is displayed.

For an overview of the technical documentation provided, enter the serial number from the nameplates in the W@M Device Viewer (www.endress.com/deviceviewer).

#### 2.2 Nameplate

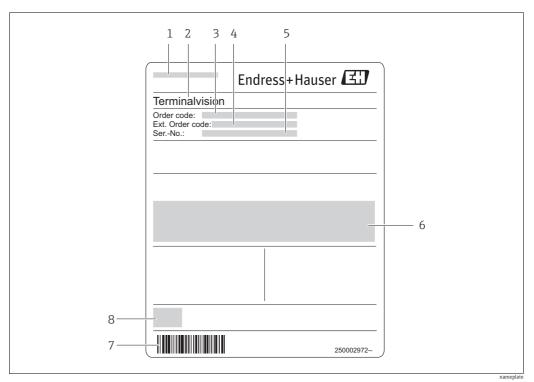

Address of manufacturer

- Device name
- Order code
- Extended order code (Ext. ord. cd.)
- Serial number (Ser. no.) Certificate and approval relevant data
- Barcode
- CE mark

Terminalvision NXS85 Identification

#### 2.3 Order code and device version

i

To find out the version of your software, enter the order code indicated on the nameplate in the search screen at the following address: www.products.endress.com/order-ident

#### 2.4 Device documentation

The information required to retrieve the documentation can be found on the nameplate of the device.

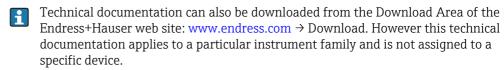

#### 2.4.1 W@M Device Viewer

- Launch the W@M Device Viewer: www.endress.com/deviceviewer
- 2. Enter the serial number (Ser. no.) of the device: see nameplate.

  All the associated documentation is displayed.

#### 2.4.2 Endress+Hauser Operations App

The **Endress+Hauser Operations App** is available both for android smart phones (Google Play Store) and for iPhones and iPads (App Store).

Via the serial number:

- Launch the **Endress+Hauser Operations App**.
- 2. Enter the serial number (Ser. no.) of the device: see nameplate.

  All the associated documentation is displayed.

## 2.5 Registered trademarks

Microsoft<sup>®</sup>, Windows<sup>®</sup> and Internet Explorer<sup>®</sup> Registered trademarks of the Microsoft Corporation

Modbus<sup>TM</sup>

Modbus is a registered trademark of Schneider Electric USA, Inc.

Iava®

Registered trademark of Sun Microsystems, Inc.

Mozilla® Firefox®

Registered trademark of the Mozilla Foundation

Android® and Google Play® are registered trademarks of Google Inc.

iPhone® and iPad® are trademarks of Apple® Inc., registered in the U.S. and other countries.

Basic safety instructions Terminalvision NXS85

## 3 Basic safety instructions

## 3.1 Requirements for the personnel

The personnel for installation, commissioning, diagnostics and maintenance must fulfill the following requirements:

- Trained, qualified specialists: must have a relevant qualification for this specific function and task
- Are authorized by the plant owner/operator
- Are familiar with federal/national regulations
- Before beginning work, the specialist staff must have read and understood the instructions in the Operating Instructions and supplementary documentation as well as in the certificates (depending on the application)
- Following instructions and basic conditions

The operating personnel must fulfill the following requirements:

- Being instructed and authorized according to the requirements of the task by the facility's owner operator
- Following the instructions in these Operating Instructions

## 3.2 Designated use

#### 3.2.1 Application

Terminalvision is a terminal management and loading monitoring software designed to meet the requirements of depots and terminals. Interfacing to most vendor devices used for access control, batch controllers, flow computers, and weighbridges, Terminalvision provides a secure and controlled loading and off-loading procedure for all movement types. Terminalvision also enables site control and overview, allowing operators to access details of all gantries, loading arms, vehicles, drivers, and products in use on site.

Terminalvision can be provided as a simple standalone station for small depots, or be configured on larger sites as a full Client/Server system where multiple operator stations are required. Printers can be distributed throughout the system, for example placed within the terminal control room and control rooms for internal reporting, as well as at the exit gate for the automatic printing of BOLs.

# 3.3 Workplace safety

For work on and with the device:

- Wear the required personal protective equipment according to federal/national regulations.
- Switch off the supply voltage before connecting the device.

## 3.4 Operational safety

Risk of injury!

- Operate the device in proper technical condition and fail-safe condition only.
- The operator is responsible for interference-free operation of the device.

#### Conversions to the device

Unauthorized modifications to the device are not permitted and can lead to unforeseeable dangers

• If, despite this, modifications are required, consult with Endress+Hauser.

Terminalvision NXS85 Basic safety instructions

# 3.5 Product safety

The device is designed to meet state-of-the-art safety requirements, has been tested and left the factory in a condition in which it is safe to operate. The device complies with the applicable standards and regulations as listed in the EC declaration of conformity and thus complies with the statutory requirements of the EG directives. Endress+Hauser confirms the successful testing of the device by affixing to it the CE mark.

Introduction Terminalvision NXS85

## 4 Introduction

Terminalvision currently supports the use of a number of weighbridge types, these being:

- Bilanciai D410
- Bilanciai D800
- A&D AD-4329

A weighbridge license must be in force in order to configure and use a weighbridge with the Terminalvision system.

When a weighbridge license is in place a number of extra items are added to the Terminalvision menu. These are:

- Terminalvision Weighbridges
- Weigh Vehicle In
- Weight Vehicle Out
- Terminalvision Weigh History

A number of simple architectures are considered in the following sections.

# 5 Weighbridge Operation

#### 5.1 Order Creation

Before a vehicle can be weighed onto site it is necessary to enter some basic information. This is achieved by creating a new **Open Order** (refer to the Terminalvision Operation manual BA01584G for details):

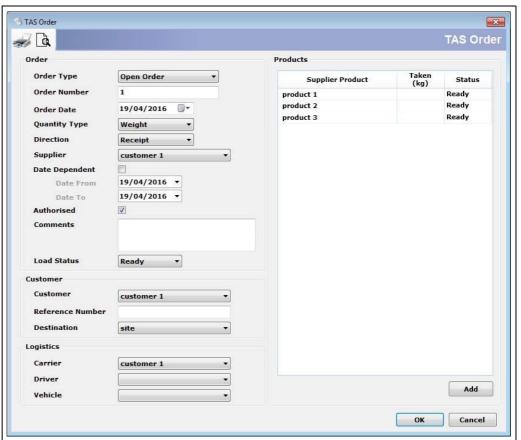

Terminalvision\_Weightbridge\_Configuration\_&\_User\_Guide\_EN\_05

| Field         | Description                                                                                                    |
|---------------|----------------------------------------------------------------------------------------------------|
| Order Number  | Enter a unique order number. Alternatively this may be left blank, in which case it will be automatically populated with a unique (sequential) number. |
| Quantity Type | This should be set to <b>Weight</b> .                                                                                                    |
| Direction     | Set to either <b>Load</b> or <b>Receipt</b> as required.                                                                                               |

There is no need to enter any other information as this can be completed in the **Weigh** screens however any details added at this stage will be automatically entered into the **Weigh** screens.

If a **Carrier** is entered onto the order it will not be possible to change this when weighing vehicles in but the driver and vehicle can be edited if necessary.

## 5.2 Weighing a Vehicle IN

When a vehicle arrives on site it is weighed in. Select **TAS**  $\rightarrow$  **Weigh Vehicle In** from the menu bar. The following window opens:

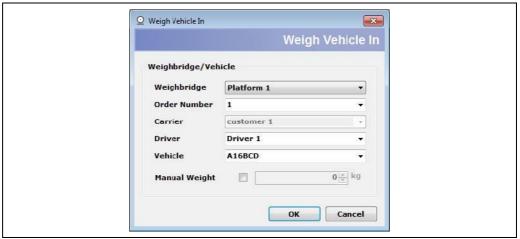

erminalvision\_Weightbridge\_Configuration\_&\_User\_Guide\_EN\_05?

It is necessary to select the **Weighbridge** being used to weigh the vehicle. In addition, the **Order Number**, **Carrier**, **Driver** and **Vehicle** must be entered. Existing entries are available by using the drop down lists. In addition, **New Drivers** and **Vehicles** can be typed into the fields directly which are then stored for future use.

| Field         | Description                                                                  |
|---------------|------------------------------------------------------------------------------|
| Weighbridge   | Select the weighbridge <b>platform</b> from the list.                        |
| Order Number  | This may be selected from the list or entered manually.                      |
| Carrier       | This may be selected from the list or a new carrier may be entered manually. |
| Driver        | This may be selected from the list or a new driver may be entered manually.  |
| Vehicle       | This may be selected from the list or a new vehicle may be entered manually. |
| Manual Weight | Tick this box to manually enter the vehicle weight.                          |

New manual entries are stored to the database for future use.

When the **Next** button is clicked, the weight is requested from the weighbridge. A confirmation window will open displaying the weight, click **Yes** to store the weight to the database.

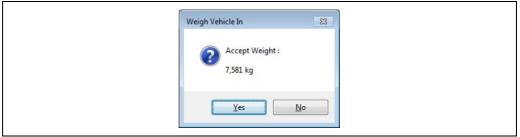

 $Terminal vision\_Weightbridge\_Configuration\_\&\_User\_Guide\_EN\_054$ 

# 5.3 Weighing a Vehicle OUT

When the vehicle has completed loading/unloading a product it must return to the weighbridge to register the amount of product transferred. Select  $TAS \rightarrow Weigh \ Vehicle \ Out \ from \ the menu \ bar.$ 

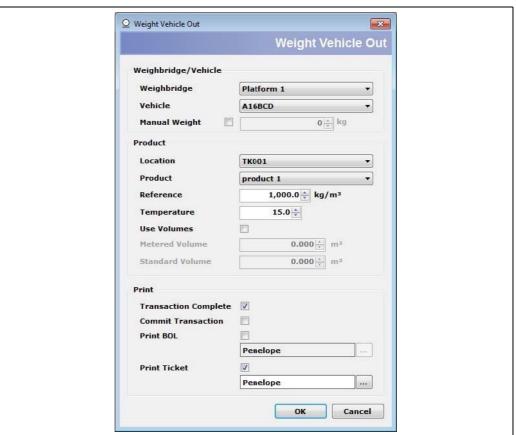

| Field                | Description                                                                                                    |  |
|----------------------|----------------------------------------------------------------------------------------------------|--|
| Weighbridge          | Use the drop down menu to select the weighbridge platform used to weigh the vehicle out.                                                                                                    |  |
| Vehicle              | The vehicle's registration number is used to reference the database and retrieve the entry weight.                                                                                                    |  |
| Manual Weight        | Tick this box to manually enter the vehicle's exit weight.                                                                                                    |  |
| Location             | Select which tank has received/loaded the product.                                                                                                    |  |
| Product              | Use the drop down list to select the product that has been transferred.                                                                                                    |  |
| Reference            | Enter the reference density of the tank for use in volume corrections.                                                                                                    |  |
| Temperature          | Enter the reference temperature of the tank for use in volume corrections.                                                                                                    |  |
| Use Volumes          | Tick this box to manually enter metered volumes instead of calculating the volume from the weight of product transferred.                                                                                                    |  |
| Metered Volume       | Enter the metered value of the volume.                                                                                                    |  |
| Standard Volume      | Enter the equivalent standard volume for the metered volume.                                                                                                    |  |
| Transaction Complete | If the vehicle is now leaving the yard, the <b>Transaction Complete</b> box should remain ticked. If there is another product to be unloaded, the box should be unticked. In this case the weight retrieved from the weighbridge is used as the final weight for the current batch and the initial weight for the next batch. |  |
| Commit Transaction   | Tick this box to indicate that the volumes should be calculated and entered into the inventory side of the software. Once this has been done it will no longer be possible to enter container details for the batch.                                                                                                    |  |

| Field        | Description                                                          |
|--------------|----------------------------------------------------------------------|
| Print BOL    | Tick this box to print a Bill of Lading to the selected printer.     |
| Print Ticket | Tick this box to print a weighbridge ticket to the selected printer. |

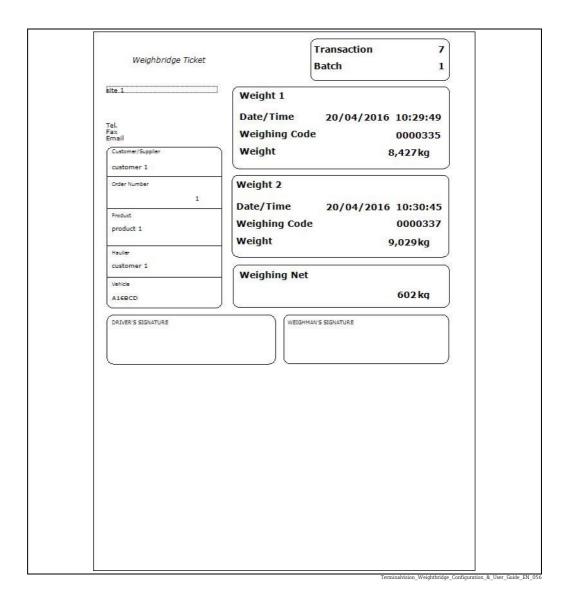

# **6** Weighbridge Configuration

To configure a **New Weighbridge** select **TAS**  $\rightarrow$  **TAS Weighbridges** from the menu bar. The screen shown in figure below will open.

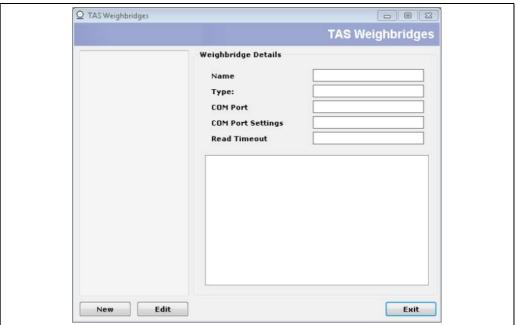

Terminalvision\_Weightbridge\_Configuration\_&\_User\_Guide\_EN\_00

#### Select **New** to configure a **New Weighbridge**.

The screen shown in figure below is opened to configure the new weighbridge.

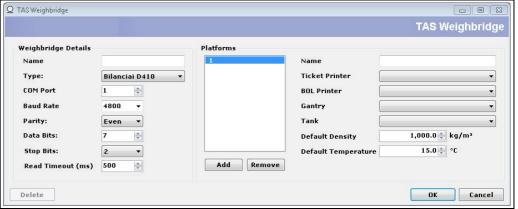

erminalvision\_Weightbridge\_Configuration\_&\_User\_Guide\_EN\_002

Select the type of weighbridge from the choices in the drop down box as shown in figure below.

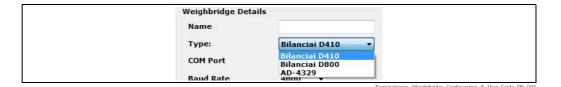

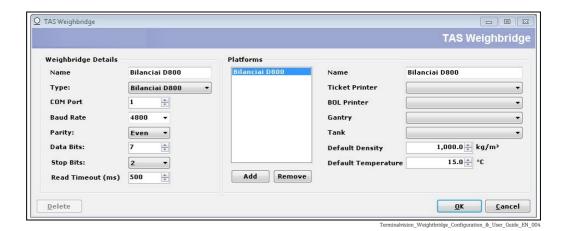

The Bilanciai D410 and AD-4329 weighbridges have only 1 platform, however the D800 weighbridge has 2 platforms and a second platform must be added to the configuration (even if it will not be used). To add another platform click the  $\bf Add$  button.

The weighbridge and platform names will be set by default to the type of weighbridge selected. These may be changed if required by typing a new name in the relevant field, in the case of the platforms first select the platform then type the new name (see figure below).

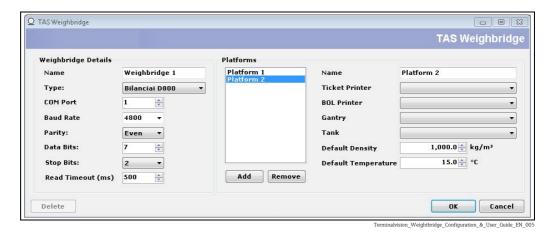

The default communication parameters will normally be correct for the weighbridge type, and it will only be necessary to select the COM port that the weighbridge is connected to. However the parameters can be modified if required.

Ensure that the selected COM port is NOT enabled in DCC Config.

## 6.1 Weighbridge Options

There are a number of configurable options for the weighbridge. These need to be set separately for each platform.

#### **6.1.1** Ticket Printer

This option selects the default ticket printer, for the platform, from those available on the system. If left blank the printer must be selected in the **Weigh Vehicle Out** screen if required.

#### 6.1.2 BOL Printer

This option selects the default BOL printer, for the platform, from those available on the system. If left blank the printer must be selected in the **Weigh Vehicle Out** screen if required.

#### **6.1.3 Gantry**

The weighbridge may be associated with a particular gantry for automatic weighing in of vehicles. Select the gantry from the drop down list of those available.

#### 6.1.4 Tank

This option selects the default tank, that will be used for the transaction, from those available on the system. If left blank, this will default to the first tank in the list. The selected tank may be changed in the **Weigh Vehicle Out** screen if required.

Normally orders would be entered into Terminalvision either ahead of a truck arriving or on demand as required.

### 6.1.5 Default Density

Enter a default value for product density in this field. This may be changed in the **Weigh Vehicle Out** screen if required.

#### **6.1.6** Default Temperature

Enter a default value for product temperature in this field. This may be changed in the **Weigh Vehicle Out** screen if required.

Weigh History Terminalvision NXS85

# 7 Weigh History

A log is kept of all weighbridge operations, IN and OUT. This can be found in the  $TAS \rightarrow TAS$  Weigh History screen (see figure below).

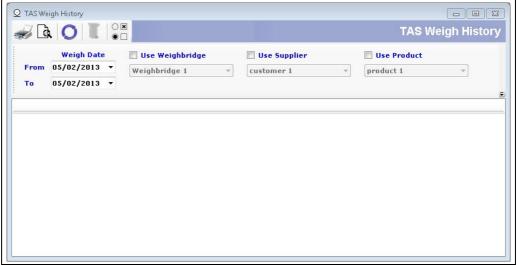

Terminalvision\_Weightbridge\_Configuration\_&\_User\_Guide\_EN\_00

The screen is configurable to display any, or all, of a set of available fields. Click on the **Options** button  $( {}^{\bigcirc \mathbb{R}})$  in the tool bar to set which fields are displayed.

The window shown in figure below will open.

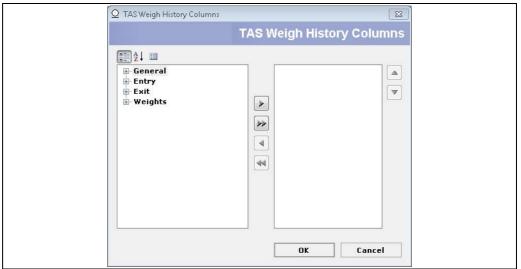

erminalvision\_Weightbridge\_Configuration\_&\_User\_Guide\_EN\_00

The different category groups can be expanded by clicking the 🛨 symbol to the left of the category.

There are 3 options for sorting the column headers to enable ease of selection:

| Symbol                                                                    | Function            | Description                                                         |
|---------------------------------------------------------------------------|---------------------|---------------------------------------------------------------------|
| (A) = 1<br>(A) = 1                                                        | Sort by Group       | Column headers are grouped by category.                             |
| $Terminal vision\_Weight bridge\_Configuration\_\&\_User\_Guide\_EN\_010$ |                     |                                                                     |
| <b>≜</b> ↓                                                                | Sort Alphabetically | All groups are opened and column headers are sorted alphabetically. |
| Terminalvision_Weightbridge_Configuration_&_User_Guide_EN_011             |                     |                                                                     |

Terminalvision NXS85 Weigh History

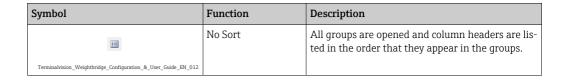

## 7.1 Adding Column Headers

Open the Terminalvision Weigh History Columns window by opening the **TAS Weigh History** window and click the **Options** button.

#### 7.1.1 Adding A Single Column Header

To add a **Column Header** to the Terminalvision Weigh History window, select the desired header in the Left pane and click the **Right Arrow** button . The item will move from the Left Pane to the Right Pane.

#### 7.1.2 Adding An Entire Group

To add an **Entire Group** either select the group header in the Left pane and click the **Right Arrow** button or expand the group, select one of the group items and click the **Double Right Arrow** button . The group will move from the Left Pane to the Right Pane.

#### 7.1.3 Adding All Column Headers

To add **All Column Headers** at the same time either select a group header in the Left hand pane and click the **Double Right Arrow** button or open the entire list using the **Sort Alphabetically** or **No Sort** button, select one of the list items and click the **Double Right Arrow** button. All items will move from the Left Pane to the Right Pane.

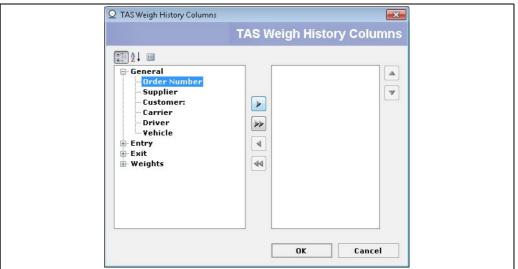

Selecting a single item to add

Ferminalvision\_Weightbridge\_Configuration\_&\_User\_Guide\_EN\_0

Weigh History Terminalvision NXS85

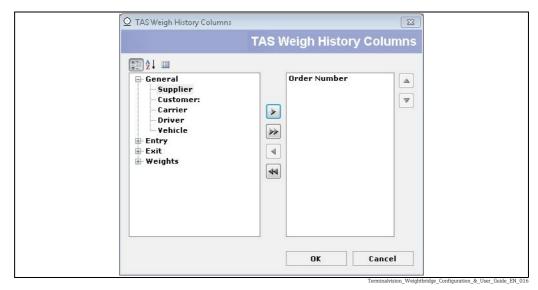

After item is added

The columns will be ordered Left to Right in the **TAS Weigh History** window in the order they are added to the Right pane of the **TAS Weigh History Columns** window.

For example:

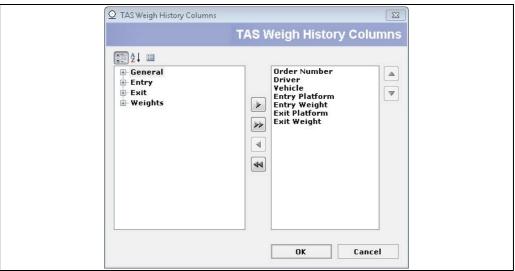

erminalvision\_Weightbridge\_Configuration\_&\_User\_Guide\_EN\_01

Will result in:

Terminalvision NXS85 Weigh History

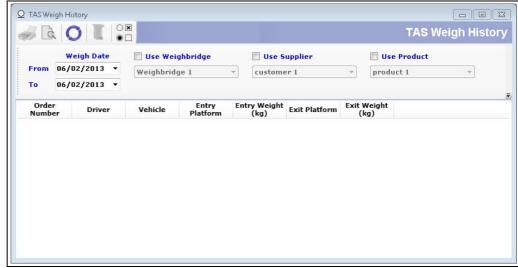

Terminalvision Weightbridge Configuration & User Guide EN O

## 7.2 Removing Column Headers

Open the **TAS Weigh History Columns** window by opening the **TAS Weigh History** window and click the **Options** button.

#### 7.2.1 Removing a Single Column Header

To remove a **Column Header** from the **TAS Weigh History** window, select the desired header in the Right pane and click the **Left Arrow** button . The item will move from the Right Pane to the Left Pane.

#### 7.2.2 Removing All Column Headers

To remove **All Column Headers** from the **TAS Weigh History** window, select a header in the Right pane and click the **Double Left Arrow** button . All items will move from the Right Pane to the Left Pane.

Weighing a Vehicle In Terminalvision NXS85

# 8 Weighing a Vehicle In

If the Weighbridge has been associated with a specific gantry the Entry weight will be taken automatically when a transaction begins.

For a standalone weighbridge the entry weight must be taken manually by selecting **TAS**  $\rightarrow$  **Weigh Vehicle In** from the menu bar. The screen shown in figure below will open:

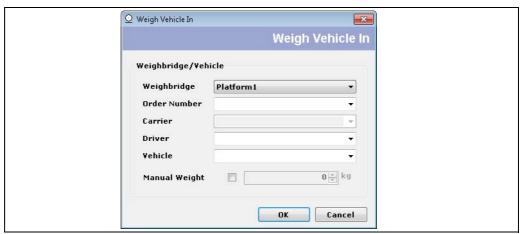

Ferminalvision\_Weightbridge\_Configuration\_&\_User\_Guide\_EN\_021

Select the required **Weighbridge** from the drop down list and enter an **Order Number**. Order numbers can be selected from the list or entered manually. If an invalid order number is entered an error message (see figure below) is displayed.

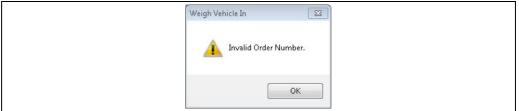

erminalvision\_Weightbridge\_Configuration\_&\_User\_Guide\_EN\_02

When a valid order number is entered the remaining fields will be automatically completed as shown in figure below.

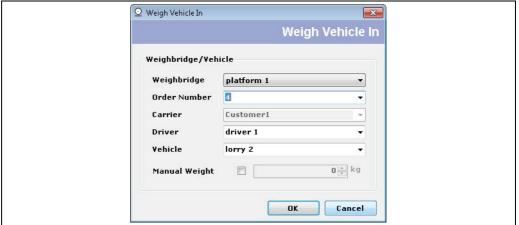

When the **OK** button is clicked the weight will be automatically retrieved from the weighbridge. If the action fails, an error message will be displayed as shown in figure below.

Terminalvision NXS85 Weighing a Vehicle In

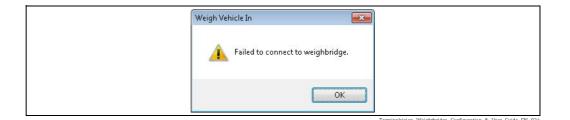

Click  $\mathbf{OK}$  to return to the  $\mathbf{Weigh}$   $\mathbf{Vehicle}$   $\mathbf{In}$  screen, and either retry the action or cancel. If the action succeeds then a confirmation message will be displayed with the weight (see figure below).

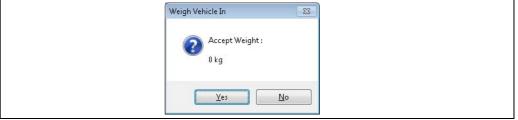

rminalvision\_Weightbridge\_Configuration\_&\_User\_Guide\_EN\_02

Click **Yes** to accept the weight and create the weigh in record or **No** to return to the **Weigh Vehicle In** screen, and either retry the action or cancel.

The **TAS Weigh History** window will show a transaction with the entry weight recorded (see figure below). If the entry does not appear immediately the screen can be updated using the Refresh button .

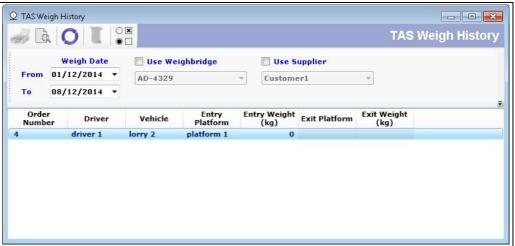

erminalvision\_Weightbridge\_Configuration\_&\_User\_Guide\_EN\_02

Weighing a Vehicle In Terminalvision NXS85

#### 8.1 Using a Manual Weight Value

If there is a communications issue with the weighbridge, a weigh in record may still be created by ticking the **Manual Weight** box during the weigh in action. A value should be entered in the field next to the tick box (see figure below).

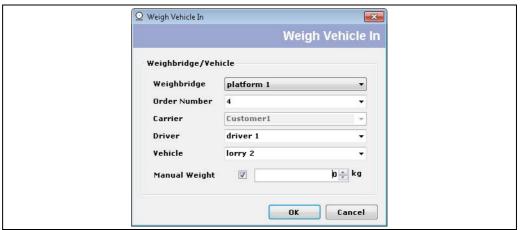

When the  $\mathbf{OK}$  button is clicked, the weigh in record will use the manual value entered (see figure below).

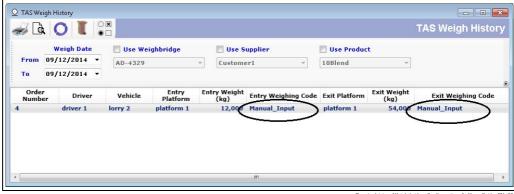

The Weighing Code for the weigh in record will indicate that the value is a manual input.

## 9 Weighing a Vehicle Out

Whether a weighbridge is associated with a specific gantry or standalone, the Exit weight must always be performed manually.

To record an Exit weight, select **TAS** → **Weight Vehicle Out** from the menu bar. The screen shown in figure below will open.

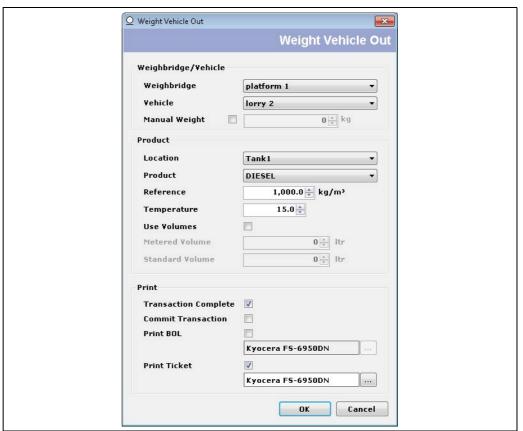

erminalvision\_Weightbridge\_Configuration\_&\_User\_Guide\_EN\_0

To automatically commit the transaction to Bookstock, tick the **Commit Transaction** box. To automatically print the **BOL** and **Weigh Ticket**, tick the relevant boxes.

If a default printer has been set for the **BOL** and **Weigh Ticket** they will be shown. The printers can be changed prior to taking the exit weight if required by selecting an alternative from the list of available printers.

The other default information for all other fields must be set to correspond with the transaction.

Click **OK** to record the Exit weight.

If the **BOL** and/or **Ticket Printer** checkbox is ticked, these will be spooled to the selected printer. If a printer is ticked but no printer is selected an error message (see figure below) is displayed.

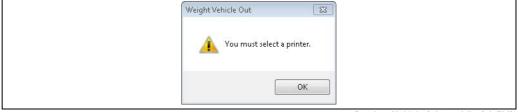

Terminalvision\_Weightbridge\_Configuration\_&\_User\_Guide\_EN\_031

If the weigh out action fails then an error message (see figure below) will be displayed.

Weighing a Vehicle Out Terminalvision NXS85

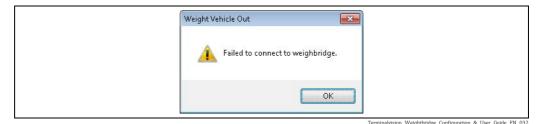

Click  $\mathbf{OK}$  to return to the weigh in screen, and either retry the action or cancel. If the action succeeds then a confirmation message (see figure below) will be displayed with the weight.

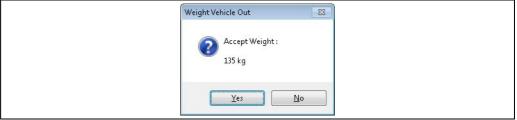

Click Yes to accept the weight and create the weigh out record or No to return to the weigh out screen, and either retry the action or cancel.

The Exit weight will now be stored for viewing in the **TAS Weigh History** window as shown in figure below.

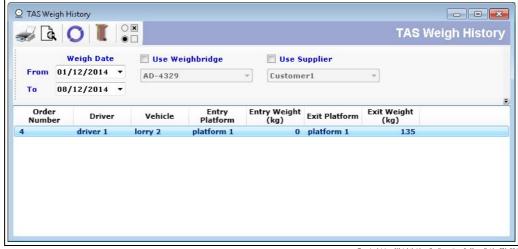

Terminalvision NXS85 Weighing a Vehicle Out

## 9.1 Using a Manual Weight Value

If there is a communications issue with the weighbridge, a weigh out record may still be created by ticking the **Manual Weight** box during the weigh out action as shown in figure below. A value should be entered in the field next to the tick box.

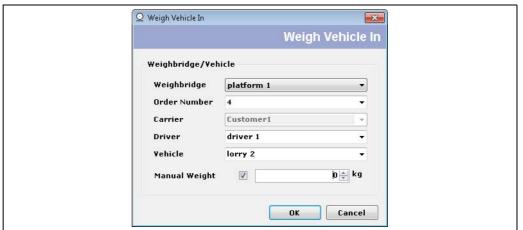

Terminalvision Weighthridge Configuration & User Guide FN 03

When the **OK** button is clicked the weigh out record will use the manual value entered as shown in figure below.

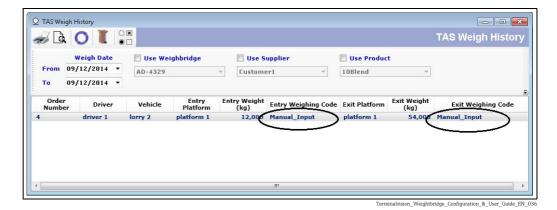

The Weighing Code for the weigh out record will indicate that the value is a manual input.

## 9.2 Weighbridge Transactions

When a weigh out action is carried out, the weights will be logged to a transaction using the following rules:

- If a transaction already exists for the vehicle, then the entry and exit weights are automatically added to that transaction. The transaction must have occurred after weigh in record was taken.
- If there is no existing transaction then a new transaction will be created. The **Products** section of the **Weigh Out** screen will be enabled and should be entered with the correct details.

## 10 Committing the Transaction to Bookstock

#### 10.1 Automatic Commit

A transaction may be committed to bookstock at the time the exit weight is taken by ticking the option in the **Weight Vehicle Out** screen. Once a transaction has been committed it cannot be changed in any way so if this option is selected a warning (see figure below) is displayed when **OK** is clicked.

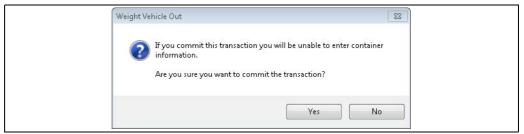

erminalvision\_Weightbridge\_Configuration\_&\_User\_Guide\_EN\_03

If no container information is required select **Yes** to continue otherwise select **No** and untick the **Commit Transaction** box in the **Weight Vehicle Out** screen.

If the transaction is not automatically committed, it must be manually committed at a later time.

#### 10.2 Manual Commit

To manually commit a transaction double click the entry in the **TAS Weigh History** screen. The window shown in figure below will appear.

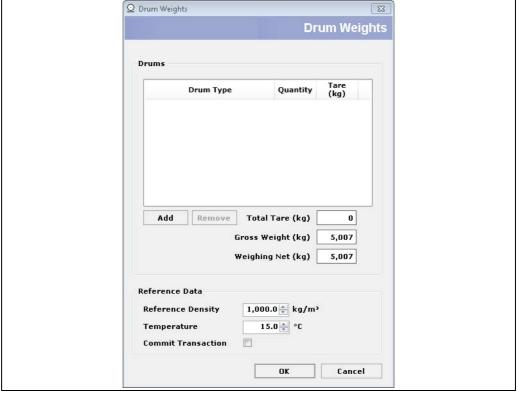

erminalvision\_Weightbridge\_Configuration\_&\_User\_Guide\_EN\_038

Any containers included in the exit weight can now be added so that their **Tare** weight may be accounted for.

To add a container click on the  ${\bf Add}$  button as shown in figure below and select from the drop down menu.

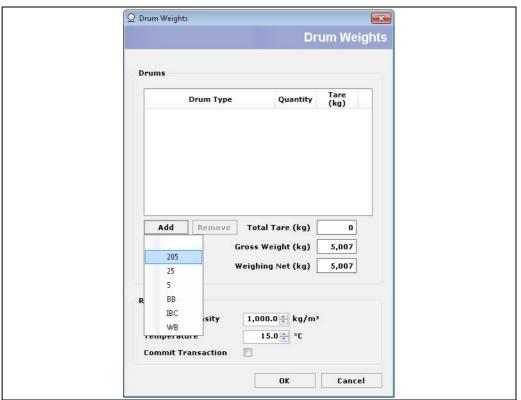

 $Terminal vision\_Weightbridge\_Configuration\_\&\_User\_Guide\_EN\_03$ 

Once selected the container type will be moved to the **Drums** pane and the quantity can be entered. The total **Tare** and **Net** weight will be calculated automatically (see figure below).

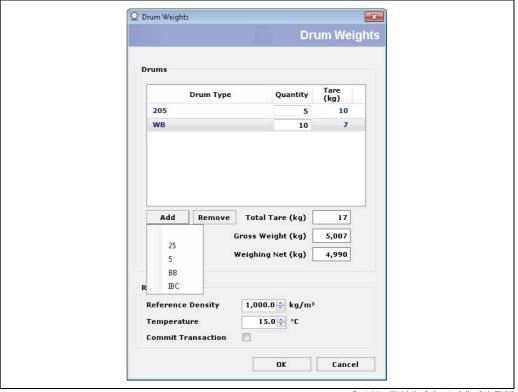

Terminalvision\_Weightbridge\_Configuration\_&\_User\_Guide\_EN\_04

To save any changes without committing the transaction click **OK**, the transaction may be opened again for further editing at any time.

When ready to commit the transaction, tick the Commit Transaction box and click OK. A warning (see figure below) will appear.

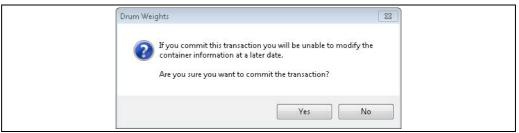

Select Yes to continue otherwise select No and untick the Commit Transaction box in the **Drum Weights** screen.

Container types are configured using **Drum Types Config** under the **Configuration** menu (see figure below).

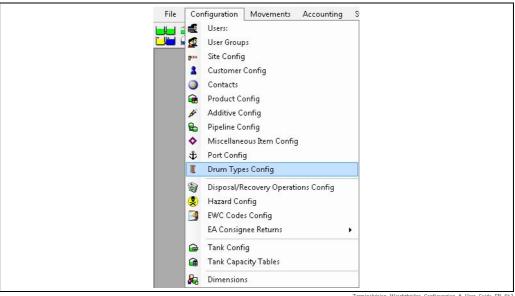

Terminalvision\_Weightbridge\_Configuration\_&\_User\_Guide\_EN\_042

## 11 Weighing Multiple Products

Where a transaction contains movement of multiple products, it may be desirable to produce an itemised BOL and individual weigh tickets for each product.

This is achieved by taking an initial Entry weight and then taking an Exit weight after each loading/unloading.

In order to keep the transaction open between Exit weighings the **Transaction Complete** box in the **Weight Vehicle Out** screen must be UNTICKED. Whilst this box is not ticked, **Print BOL** and **Commit Transaction** are disabled, however weigh tickets may be printed for each batch (see figure below).

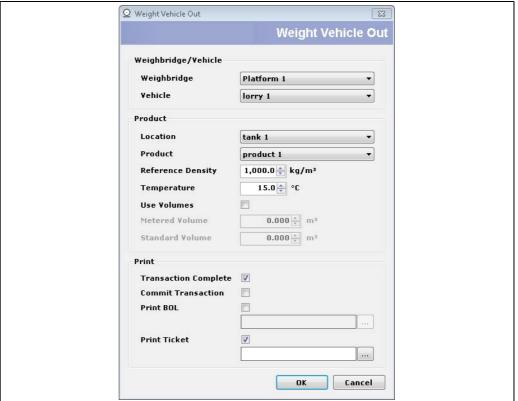

Terminalvision\_Weightbridge\_Configuration\_&\_User\_Guide\_EN\_043

When the final batch has been loaded/unloaded, tick the **Transaction Complete** box. **Print BOL** and **Commit Transaction** are enabled and the transaction will be closed when the final weight is taken (**OK** clicked).

## 12 Printing BOL and Weigh Ticket

BOL and Weigh tickets can be printed at any time after a transaction is complete.

## 12.1 Printing BOLs

In order to print a BOL for a transaction, open **TAS**  $\rightarrow$  **TAS Transaction History** and highlight the required transaction. The transaction details can be expanded by clicking to the left of the transaction (see figure below).

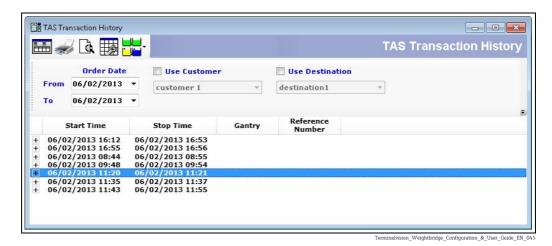

The BOL may be previewed by clicking **Print Preview** or printed by clicking **Print**.

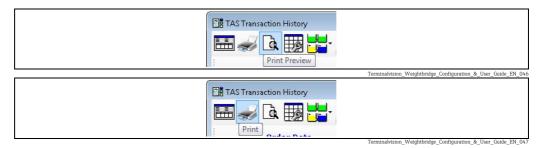

## 12.2 Printing Weigh Tickets

In order to print a Weigh Ticket for a transaction, open  $TAS \rightarrow TAS$  Weigh History and highlight the required transaction (see figure below).

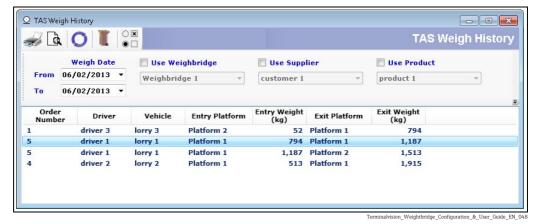

The Weigh Ticket may be previewed by clicking **Preview Ticket** or printed by clicking **Print Ticket**.

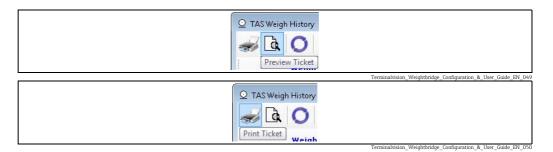

When printing BOLs and/or Weigh Tickets, the following window will open. Select a printer from the drop down list and click  $\mathbf{OK}$ .

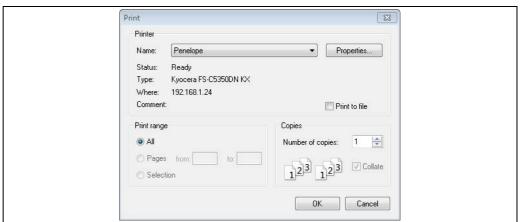

Terminalvision\_Weightbridge\_Configuration\_&\_User\_Guide\_EN\_05

# Index

| Adding All Column Headers                                                                                                    | 19<br>19<br>19<br>19<br>. 8<br>28 |
|----------------------------------------------------------------------------------------------------|-----------------------------------|
| Basic safety instructions                                                                                                    |                                   |
| <b>C</b> Committing the Transaction to Bookstock                                                                                  | 28                                |
| D Default Density Default Temperature. Designated use. Device documentation. Document function Document infomation Documentation. | 17<br>. 8<br>. 7<br>. 4<br>. 4    |
| <b>E</b> Endress+Hauser Operations App                                                                                            | . 7                               |
| <b>G</b> Gantry                                                                                                    | 17                                |
| •                                                                                                    |                                   |
| I dentification                                                                                                    | . 6                               |
| I<br>Identification                                                                                                    | . 6<br>10                         |
| I Identification                                                                                                    | . 6<br>10<br>28                   |
| I Identification                                                                                                    | . 6<br>10<br>28<br>. 6            |

| R Registered trademarks                                                                                                    |
|----------------------------------------------------------------------------------------------------|
| Γ Fank                                                                                                    |
| <b>U</b><br>Using a Manual Weight Value 24, 27                                                                                              |
| <b>V</b><br>Version history 4                                                                                                    |
| <b>W</b><br>W@M Device Viewer                                                                                                    |
| Weigh History18Weighbridge Configuration15Weighbridge Operation11Weighbridge Options16Weighbridge Transactions27Weighing a Vehicle In12, 22 |
| Weighing a Vehicle Out       13, 25         Weighing Multiple Products       31         Workplace safety       8                            |

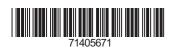

www.addresses.endress.com

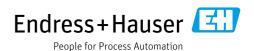